## How do I sign in to Classroom on Your **Computer**

Depending on your learning setting, sign in to Classroom with one of the following user account types:

- School account—Also known as a *G Suite for Education account*, this account is set up by an accredited school. It looks like *you@yourschool.edu*. If you don't know your G Suite for Education account details, ask your teacher or the school's IT admin.
- Personal Google Account—This is set up by you, or your parent or guardian. Typically you use a personal Google Account outside of a school setting, such as a homeschool. It looks like *you@example.com*.
- G Suite account—This is set up by your organization's admin. It looks like *you@yourcompany.com*.

For more information, see [About Classroom user accounts.](https://support.google.com/edu/classroom/answer/7582372)

Note: Parents and guardians can't access Classroom or their child's assignments due to privacy laws. Guardians can receive email summaries if their child's teacher allows it. For more information, see [About guardian email summaries.](https://support.google.com/edu/classroom/answer/6386354)

[SIGN IN TO CLASSROOM](https://classroom.google.com/)

You must have an active internet connection to sign in.

**Computer** 

## Sign in for the first time

1. Go to [classroom.google.com](https://classroom.google.com/) and click Go to Classroom.

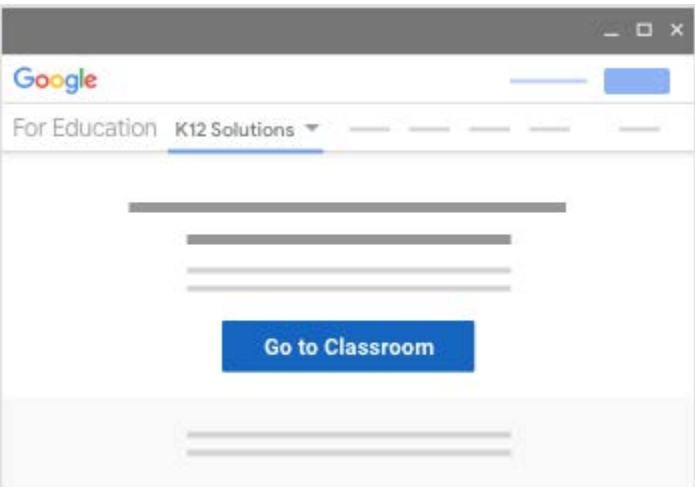

2. Enter your username and click Next.

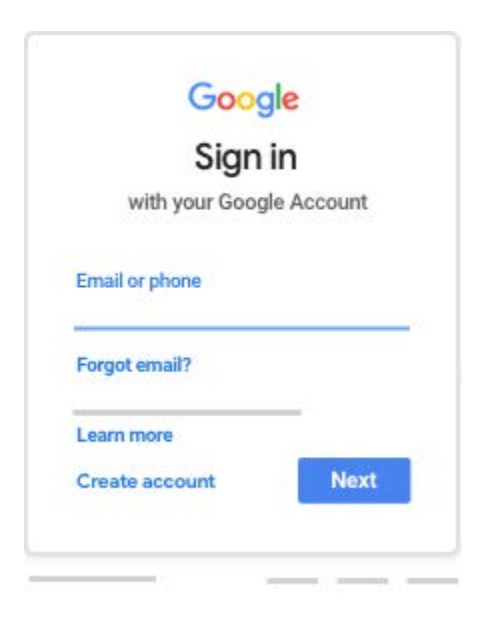

3. Enter your password and click Next.

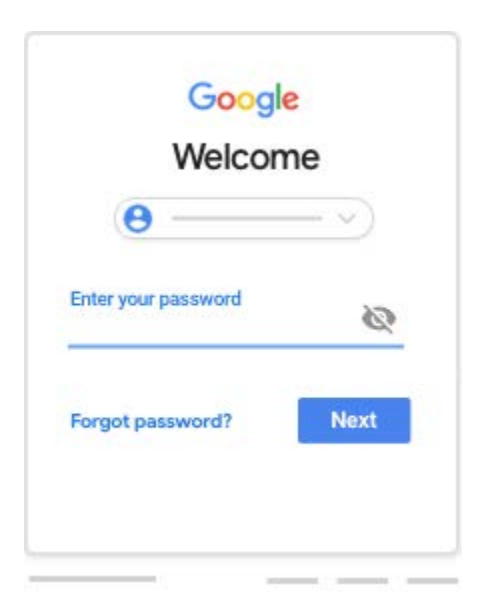

4. If there is a welcome message, read it and click Accept.

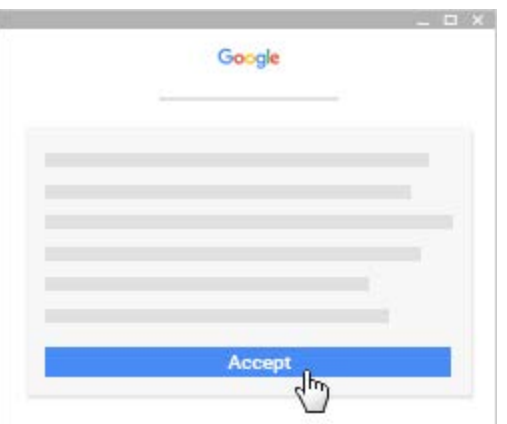

5. If you're using a G Suite for Education account, click I'm A Student or I'm A Teacher. Note: Users with personal Google Accounts won't see this option.

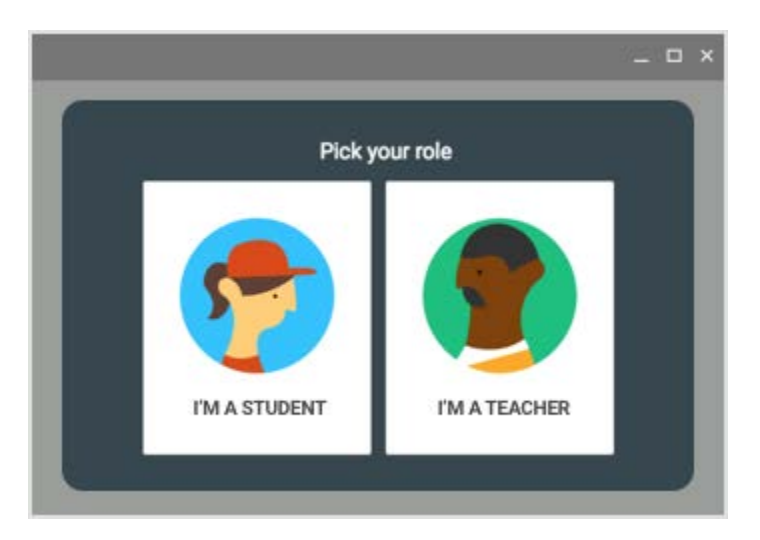

6. Click Get Started.

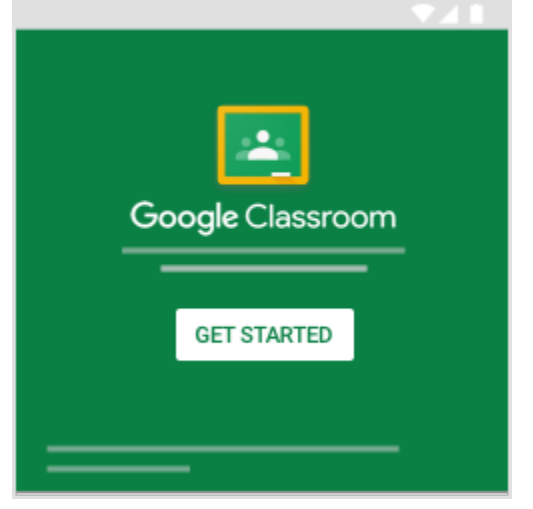